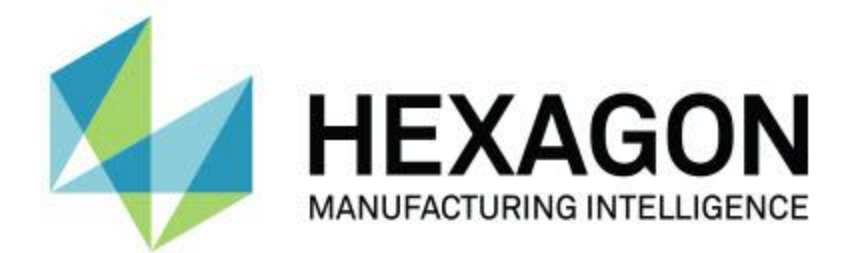

### **PC-DMIS 2018 R2**

**- リリースノート -**

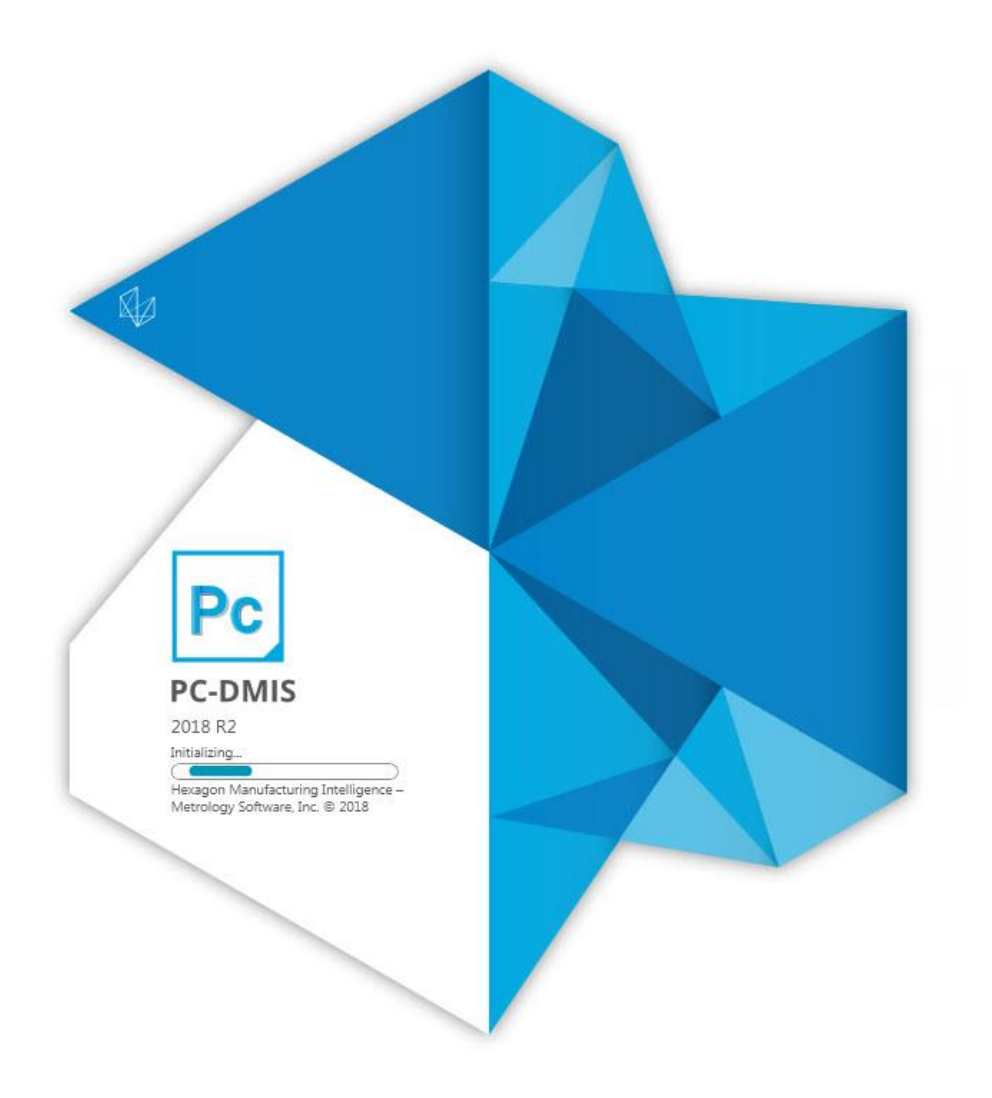

### 目次

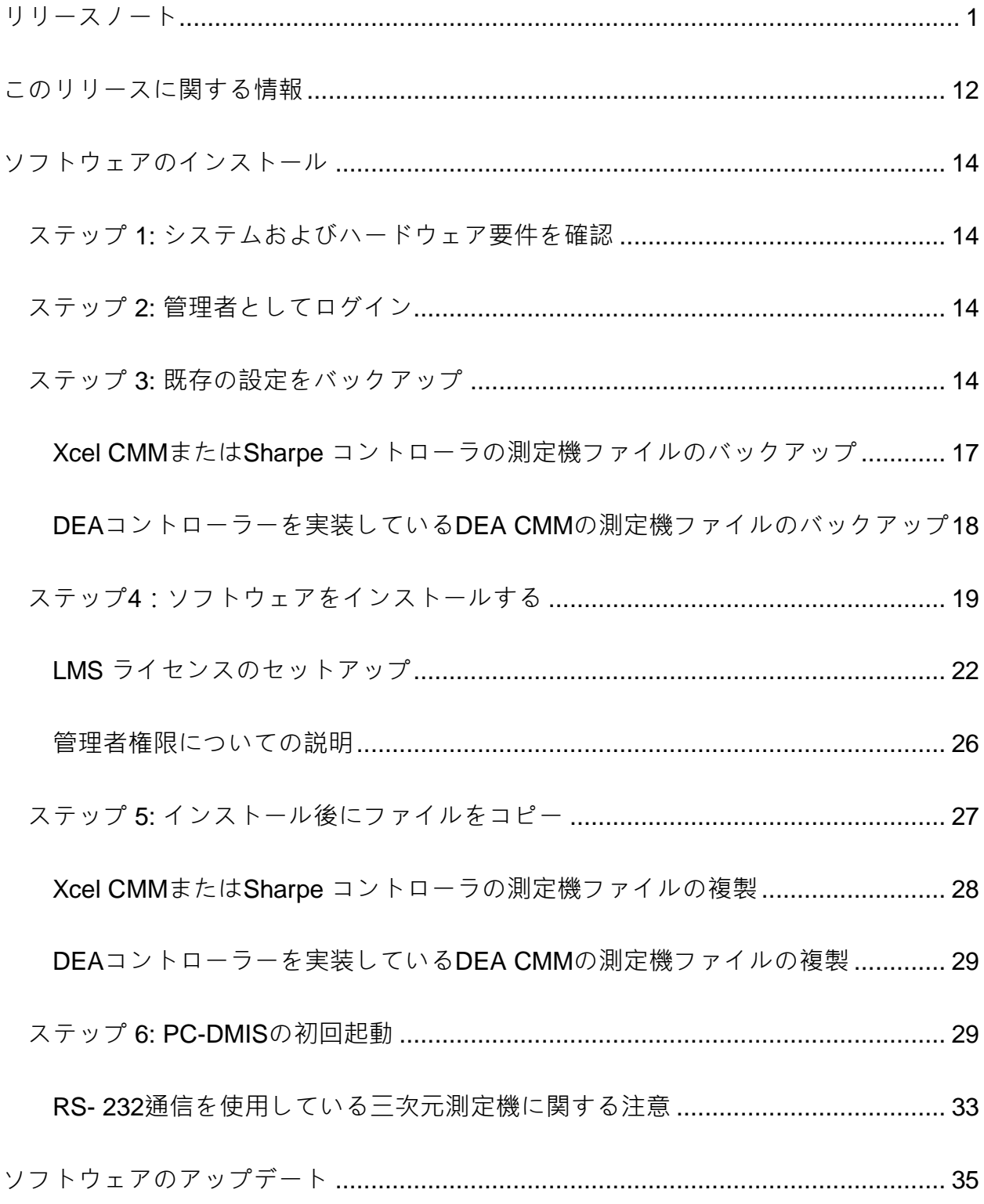

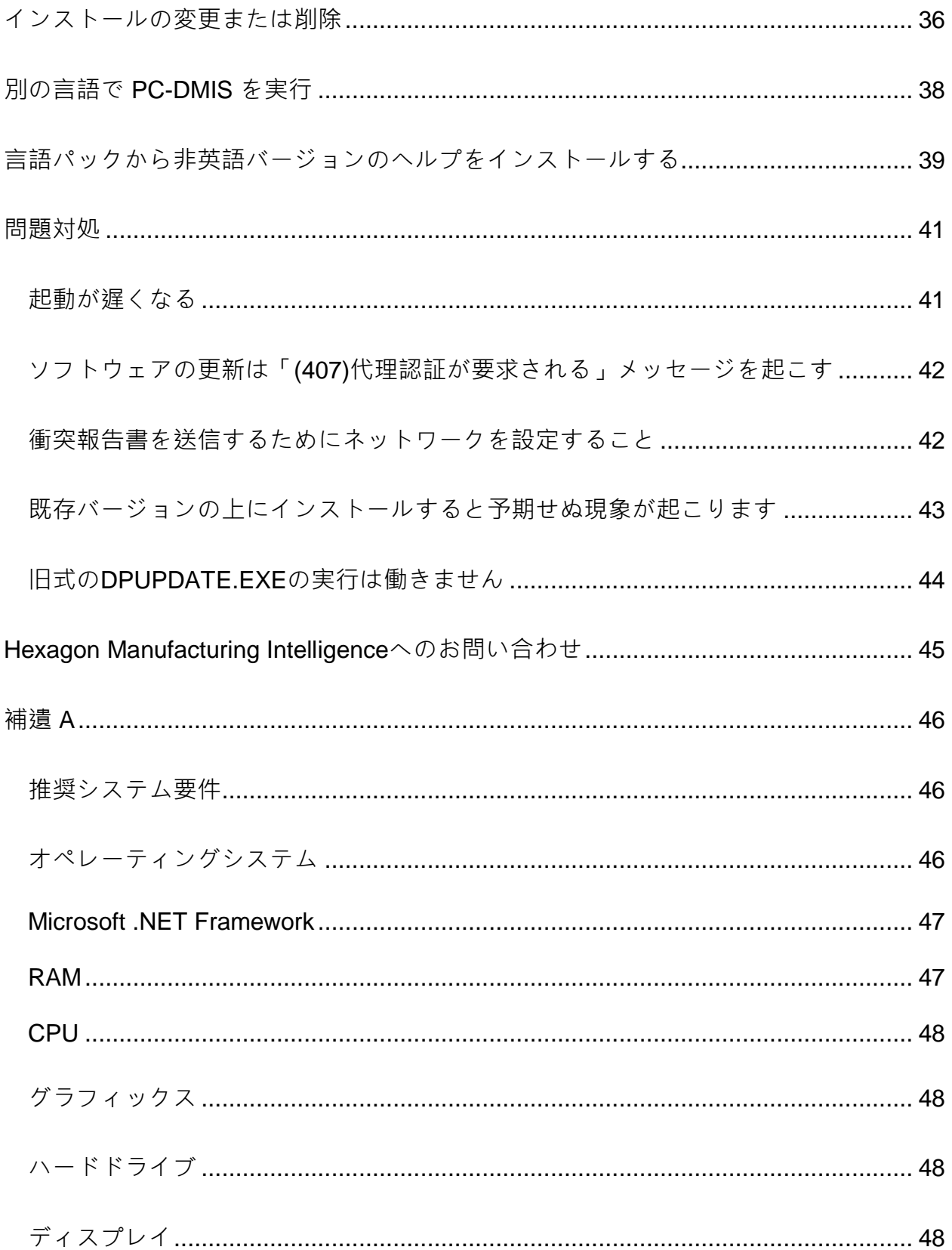

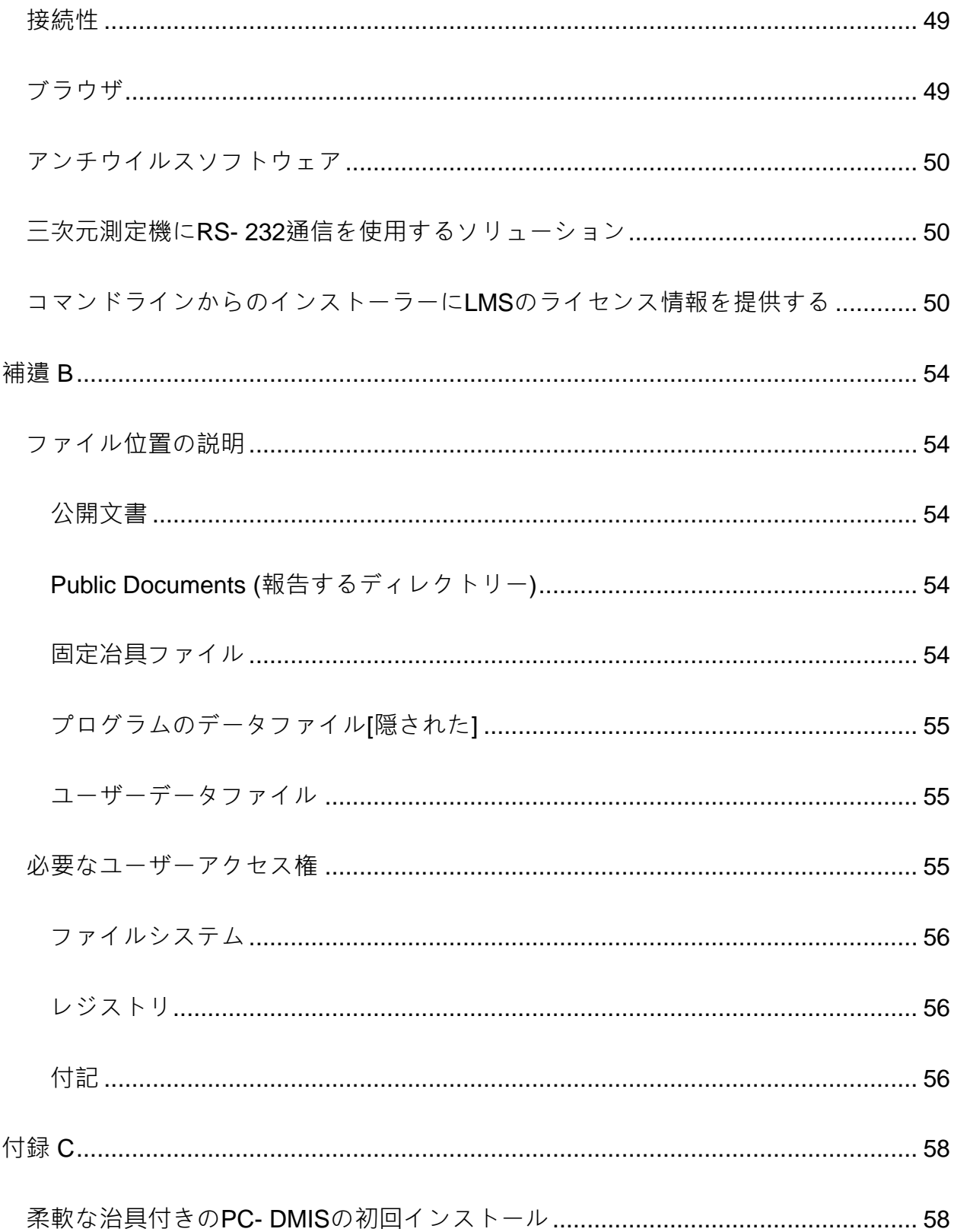

# <span id="page-6-0"></span>**リリースノート**

PC-DMIS 2018

R2はソフトウェアが大幅に改良されたリリース版です。このリリースに関する詳細情 報およびビデオチュートリアルについては、[hexagonmi.com/products/software](http://hexagonmi.com/products/software)を参照 してください。

**レポートの活用**

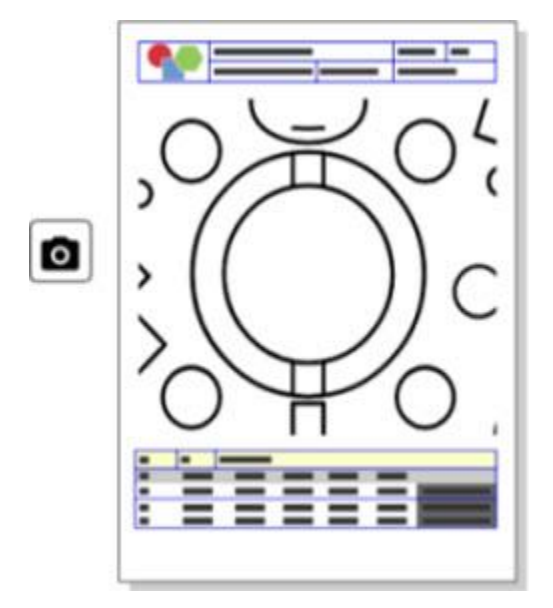

レポートはカスタマイズできます。プログラミングに精通している必要はありません。 今すぐ、レポートウィンドウでドラッグ&ドロップを使用して、レポートを作成してく ださい。PCD-121508を参照してください。

#### **お急ぎください!**

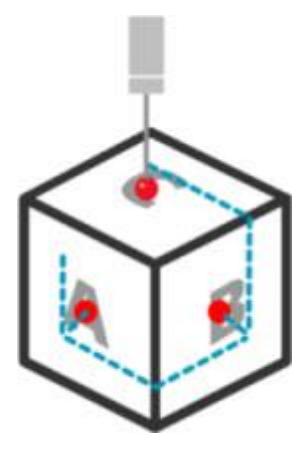

QuickPathを使用すると、効率的な測定パスの作成がA-B-Cと同じくらい簡単になります。効率的な測定パスを作成するには、**QuickMeasure**ツ ールバーにある**パス**ツールバーのクイックパスボタン (K) を使用します。詳細については、PC-DMIS CMMドキュメントの「CMM QuickMeasureツールバー」ヘルプトピックを参照してください。PCD-134180を参照してください。

**トレンドに従う**

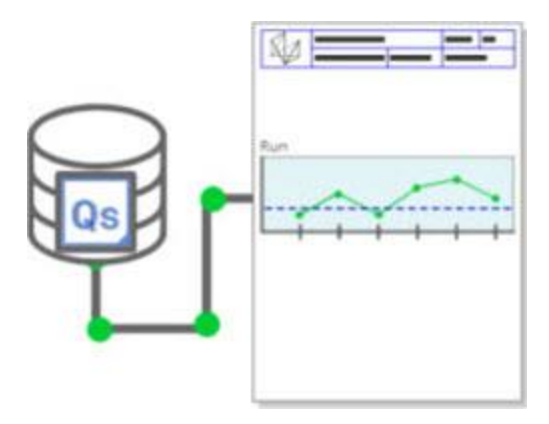

PC-DMIS内にQS-STAT実行グラフを表示します。PC-DMISはレポートウィンドウでQS-STATから実行グラフを取得して表示することができます。PCD-134686を参照してください。

ステップ 1: システムおよびハードウェア要件を確認

**ガイドされたレーザー**

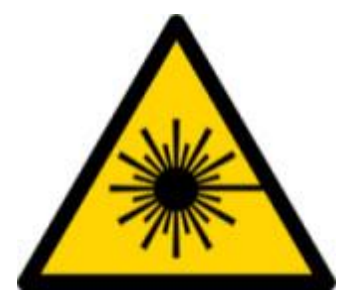

新しいレーザーの視界視覚化およびオフラインシミュレーションを使用することができ ます。ここで、グラフィック表示ウィンドウでレーザーラインスキャナーのための作業 エリア (トラピーズ状)

の視覚化が提供されます。この機能を使用するには、**セットアップオプション**ダイアロ グボックスにあるレーザーセンサータブでレーザー作業エリアの描画チェックボックス を選択します (**編集 | ユーザー設定 | セットアップ**)。PCD-135744を参照してください。

**プローブに命令を出す**

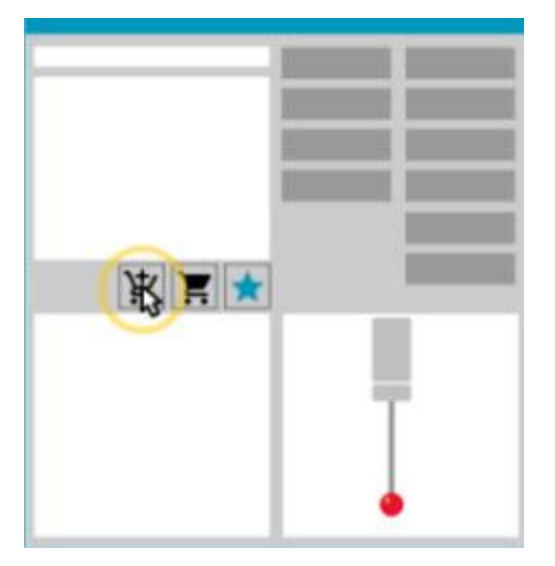

ユーザーのお気に入りをマークしてください。CADパートをクリックして必要なチッ プ角度を作成します。ショッピングカートツールで交換品を購入してください。

**プローブユーティリティ**ダイアログボックス (**挿入 | ハードウェア定義 | プローブ**) からプローブコンポーネントを購入できます。Hexagonが製造するプローブ品目を選 択してショッピングカートに追加することができます。ショッピングカートを編集して 表示し、数量を変更し、ユーザーの「請求者」情報を追加することができます。また、 購入リクエストフォームをダウンロードすることができます。この機能はパートを測定 するのに必要なプローブ品目を購入するのに便利な方法を提供します。PCD-138135を参照してください。

**2D半径ゲージ**

2D半径ゲージはポイントクラウドまたはメッシュ断面での半径を測定するのに使用で きるクイックチェックツールです。Shiftキーを長押しすると、2Dスライドショービュ ーにおいて断面での2D半径ゲージを作成することができます。表示ウィジェットには 、公差値、測定値および偏差値が表示されます。

デフォルトでは、2D半径ゲージは「最小二乗最適化」アルゴリズムを使用して、2D半 径を計算します。半径ゲージのグラフィック色は測定結果カラースケールにおけるその 偏差に対応します。

- 最初、2D半径は測定寸法カラースケールにおいて設定されるアクティブ公差を 使用します。
- 編集ウィンドウで公差、ラベルおよびレポートオプションを変更することができ ます。また、F9-

編集を使用して**2D半径ゲージ**ダイアログボックスを表示することができます。

• 測定されたゲージで断面のグラフィカル・スナップショットを作成できます。

PCD-63393とPCD-130865を参照してください。

**自動要素 (レーザー)**

• CMMで直接測定されたレーザー自動要素をオフラインですぐにシミュレーショ ンすることができます。**自動要素**ダイアログボックス (**挿入 | 要素 | 自動**) でレーザー自動要素の**表示/非表示ストライプ**ボタンを選択すると、ダイアログ

4

ステップ 1: システムおよびハードウェア要件を確認

ボックスが開いている間に、スキャンされたストライプが表示されます。単一パ スでスキャンできるレーザー要素のみがシミュレーションされます。PCD-119684を参照してください。

**自動要素 (触覚)**

• **自動リスト**ダイアログボックスを機能強化しました。(このダイアログボックス は**自動要素**切り換えバーの**自動リスト切り換え**アイコンを通して使用することが できます。)

このダイアログボックスが開いている状態で、グラフィック表示ウィンドウにす ぐにアクセスすることもできます。ダイアログボックスは現在アクティブなチッ プが選択された要素を測定できないときにのみ表示されます。PCD-121636を参照してください。

**自動化**

• 新しい自動化プロパティ 「実行中にポップアップウィンドウにフォームビューを表示」は、PC-DMISが表示されていないときでも、PC-DMISのフォームが表示されるかどうかを制御します。PCD-116867を参照してください。

**CAD**

- CADシステムのマウスおよびジェスチャーサポートを追加しました。PCD-121724を参照してください。
- ダイレクトCADトランスレータ (DCT) を介したNX 12のサポートを追加しました。PCD-133971を参照してください。
- CATIA v5ダイレクトCADインターフェイス (DCI) は現在、R27をサポートしています。PCD-137701を参照してください。

• CATIA v5 DCTは現在、R27をサポートしています。PCD-137700を参照してください。

**校正 (触覚)**

• 新しいCheck Calibration Limits (校正限界の確認) コマンドは**プローブ設定**ダイアログボックス (**挿入 | ハードウェア定義 | プローブ | 設定**ボタン) で校正の有効性、校正間隔、標準偏差およびチップ直径偏差に対してユーザーが 設定した校正限界を確認します。測定ルーチンの開発者はOn Errorコマンドを使用して、校正限界エラーを取得し、測定ルーチンの実行を停 止するかどうかを決定することができます。このコマンドは組織の校正ポリシー の改善に役立ちます。PCD-137342を参照してください。

**CMM - I++**

• Zeiss Eagle Eye 2のI++クライアント実装に対するデュアルアームサポートを追加しました。PC D-136860を参照してください。

**DCI**

• DCIを介したNX 12のサポートを追加しました。PCD-129818を参照してください。

**GD&T - 測定結果**

#### • **XactMeasure**

**GD&T**ダイアログボックスは小さくてサイズ変更できます。**詳細**タブを**レポーテ ィング**および**公称値**タブに変更し、データムを追加/定義し、単一セグメント/複 合要素コントロールフレーム (FCF)

ステップ 1: システムおよびハードウェア要件を確認

を追加するための新しい**+**アイコンを追加しました。PCD-141802を参照してください。

**グラフィックス**

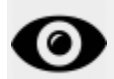

グラフィック表示ウィンドウで、想像上の中央線の上または下を右クリックして、ズー ムインおよびズームアウトする機能を削除しました。この機能は何年も前、コンピュー タのマウスデバイスに2つのボタンしかないときに必要でした。現在ではマウスにホイ ールボタンが付いているため、この機能はもはや不要になりました。さらに、この変更 によって、そのウィンドウにおける右クリックメニューの操作対象範囲が広がりました  $\bullet$ 

現在でも、マウスのホイールボタンを回転してズームインとズームアウトを行うことが できます。

PCD-133136を参照してください。

**レーザー (CMM)**

• 2つの統合型新規Hexagonレーザーラインスキャナー: HP-L-5.8 Proto (60 Hz) とHP-L-5.8 Fumo (33 Hz)。PCD-109463を参照してください。

**測定戦略エディタ**

• 測定戦略エディタ (MSE) のパラメータセットを改良しました。PCD-121633を参照してください。

**パスの最適化**

• 現在、パス最適化はデュアル測定機をサポートしています。この追加によって、 従来のパス最適化ツールは使われなくなっています。PCD-108705を参照してください。

**プランナー**

• Vero SMIRT統合化。PCD-134325を参照してください。

**ポイントクラウド**

- ポイントクラウドまたはメッシュ断面に対する2D半径ゲージを作成するとき、S hiftキーを長押ししてマウスポインターを希望の半径の上に置くことができます 。ウェッジが表示され、最初に半径に対する公称値、実測値および偏差値が表示 されます。半径をクリックすると、ウェッジが拡がり、ユーザーはゲージIDとそ の他の設定を変更できるようになります。PCD-130775を参照してください。
- CMMに対するオフラインレーザーポイントクラウドシミュレーションは現在で は、高速で効率的に動作します。シミュレーションされたレーザースキャンの速 度を制御するには、**設定オプション**ダイアログボックスの**アニメーション**タブに ある**すべてのNPTをスキャンアニメーション化する**オプション (**編集 | ユーザー設定 | 設定**) を使用します。PCD-129253を参照してください。

**ポータブル**

• PC-DMISは探測のためのMoveInspect XR8インターフェイスをサポートします。MoveInspect Pilotで測定機に接続すると、PC-DMISは適切なプローブチップを自動的に認識して読み込みます。MI.プローブの ボタンを使用して、測定値を取得して承認することができます。このインターフ

ェイスにはMoveInspectライセンスが必要です。PCD-127770を参照してください。

• 新しい**MoveInspect**ツールバーは現在、MoveInspect

XR8測定機インターフェイスで使用できます。これらの機能はMI.プローブから 直接実行できますが、ツールバーには取込み点の取得、取込み点の削除および要 素の終了を行うことを可能にするボタンがあります。また、ツールバーからライ ブモードをオンおよびオフにすることができます。ライブモードがアクティブで あるとき、プローブはグラフィック表示ウィンドウに「ライブ」 (リアルタイム) として表示され、プローブ計測値ウィンドウが更新されます。これはMoveInspe ct Pilot Trigger連続モードに対応しています。PCD-

130200を参照してください。

**プローブ (触覚)**

- プローブおよびチップの作成を簡略化しました。「お気に入り」の考え方を**プロ ーブユーティリティ**ダイアログボックス (**挿入 | ハードウェア定義 | プローブ**) に追加しました。「お気に入り」項目としてユーザーが持っている探測ハードウ ェアをマークすることができます。ダイアログボックスにある**プローブ記述**エリ アの**お気に入り**ボタンをクリックして、ユーザーが所有しているコンポーネント のみによって、プローブコンポーネントの一覧をフィルターすることができます 。この機能はコンポーネントを見つけて、簡単にプローブファイルを作成するの に役立ちます。PCD-138090を参照してください。
- **プローブユーティリティ**ダイアログボックス (**挿入 | ハードウェア定義 | プローブ**) におけるQuickFeature (クイック要素) ジェスチャーを使用して、チップ角度をプローブファイルに追加することができ ます。この機能において、CADオブジェクトをクリックして、推奨角度と代替 角度を取得し、要素を測定することができます。チップ角度の要件を決定するた めの推測および努力は不要で、CADをクリックするだけです。PC-

DMISはグラフィック表示ウィンドウに推奨チップ角度を表示して、角度の一覧 に追加します。PCD-140491を参照してください。

#### **Q-DAS**

- Q-DASデータエディタはPC-DMIS内部からのQdasData.xmlファイルの変更を容易にします。Q-DAS出力をカスタマイズする場合、PC-DMIS環境内部からの特性Kフィールド値を変更することができます。PCD-125492を参照してください。
- PC-DMIS Q-DASコンフィギュレータには開いたQdasData.xmlファイルを関連するDFQファ イルで更新する追加機能があります。この機能は測定ルーチンを移行し、統合化 されたPC-DMIS Q-DAS機能を使用する場合に役立ちます。PCD-134558を参照してください。
- PC-DMISは以下の場所に**結果**という名前のフォルダを作成します:C:\Users\Public\ Documents\Hexagon\PC-DMIS\2018 R2\Q-DAS\Results . Q-DASに対するASCIIの結果ファイル (DFQ またはDFX+DFD) はデフォルトではこのフォルダに保存されます。結果ファイルの名前にはパート の名前および日付/時刻スタンプが含まれます。PCD-137955を参照してください。

**QuickFeatures**

• QuickFeatures機能を使用してボルト穴パターンなど、要素のパターンを作成す るとき、PC-DMISは最適な順番で要素を順序付けて、測定機の実行時間を最小にします。PC D-131900を参照してください。

#### **快速固定**

• グリッド要素に対するQuick Fixture Snap (クイックフィクスチャスナップ) を機能強化しました。これによって、フィクスチャ項目のグラフィカル位置をよ り下確にすることができます。PCD-77598を参照してください。

**トラッカー**

• AT960トラッカー用の**測定機オプション**ダイアログボックス(**編集 | ユーザー設定 | 測定機インターフェイス設定**) に**Tプローブ構成**タブを追加しました。このダイアログボックスを使用して、T プローブの各ボタンの機能を設定します。オプションは「固定」、「スキャン」 、「完了」および「なし」です。希望する場合は、ボタンの機能をデフォルト設 定として保存できます。設定はPC-DMIS設定エディタにおける以下のレジストリエントリに対応しています:Butt onForStationary、ButtonForScanningおよびButtonForDone。PCD-134172を参照してください。

**ユーザーインタフェース**

- 使いやすくするために、グラフィックモードボタンを**QuickMeasure**ツールバー に追加しました。PCD-131005を参照してください。
- 新しい製品アイコンに合うようにPC-DMISドキュメントアイコンを更新しました。PCD-137762を参照してください。
- TrackerおよびVisionステータスバーのアイコンを更新しました。Trackerアイコ ンは現在、Tracker Pilotの次のバージョンと統一されています。PCD-121367を参照してください。

# <span id="page-17-0"></span>**このリリースに関する情報**

Hexagon Manufacturing Intelligence社は自信を持って新バージョンの PC-DMIS 2018 R2をお届けします。このプラットフォームは、完全な製造プロセス制御ソリューショ ンを開発するために、ソフトウェアの新たなアスペクトを1つにまとめました。このリ リースでは、製造と品質管理プロセスのあらゆる側面を支援するように設計されたソフ トウェア・バリエーションがあります。この新規に作成されたパッケージには、確立さ れたPC-DMIS Laser、PC-DMIS NC、PC-DMIS Vision、PC-DMIS Pro、PC-DMIS CADおよび PC-DMIS CAD++ プラットフォームが含まれています。

このバージョンの試験は非常に重要です。このプロセスについては、お客様に様々な試 験コンポーネントについて理解してもらえるよう、これから十分に説明します。

テストは2つの部分から構成されます。これらは機能試験と統合試験として説明されま す。

- 試験作業の大部分は機能エリアで行われます。これは、ソフトウェアの核となる 特定の機能が、使用する機械の種類に関わらず正しく動くかどうかを判断する試 験です。
- 統合試験とは、基本的に特定種類の機械とのインターフェイスの試験です。

理想的なシナリオでは、Hexagon Manufacturing

Intelligence社は、現場で動作しているソフトウェアを実行しているすべてのハードウ ェアの少なくとも1つにアクセスできます。ただし、実際にはこれは不可能です。この 統合試験計画は、利用可能な種類の測定機の数だけ実施されます。

#### PC-DMIS 2018

R2のインストール後に、システムに問題が起きた場合、統合に関する問題である可能 性があります。これが本来の性質の問題である場合、おそらくテストされていない設定 で初めて使用した直後に明らかになる場合がよくあります。統合に関する問題を報告す ステップ 1: システムおよびハードウェア要件を確認

るには、「[Hexagon Manufacturing](#page-50-0) 

Intelligence[社へ問い合わせる」](#page-50-0)を参照してください。商用リリースでそうした問題が 表面化した場合、それを修正することが最優先です。

現在、ソフトウェアの以前のバージョンをインストールしているソフトウェアの既存ユ ーザーの場合、PC-DMIS 2018

R2を新しいディレクトリにインストールすることをお勧めします。このようにすると 、この新バージョンに伴う問題が発生した場合でも、そのまま既存バージョンを使い続 けることができます。

# <span id="page-19-0"></span>**ソフトウェアのインストール**

ソフトウェアをインストールするには下記のステップに従います:

### <span id="page-19-1"></span>**ステップ 1:**

### **システムおよびハードウェア要件を確認**

新しいバージョンをインストールする前に、上記の[「推奨システム要件」](#page-51-1)に記述された システムおよびハードウェアの要件を満たしているか確認してください。また、インス トールが正常に行われるためのUSBポートロックまたは有効なLMSライセンスを持っ ている必要があります。IT専門家はこの情報に関して支援を行うことができます。

- コンピュータのプロパティを表示するには、**このPC**アイコンを強調表示して右 クリックし、**プロパティ**を選択します。
- グラフィックカードの表示プロパティを確認するには、**スタート**に移動して**コン トロールパネル**に移動し、**表示と設定** を選択します。

### <span id="page-19-2"></span>**ステップ 2: 管理者としてログイン**

新しいバージョンをインストールし起動するには、まず管理者権限のあるユーザーとし てログインする必要があります。

### <span id="page-19-3"></span>**ステップ 3: 既存の設定をバックアップ**

<span id="page-19-4"></span>以前のバージョンからの設定をバックアップします。デフォルトでは、pcdlrn.ini ファイルに保存されている設定が非常に古いバージョンのソフトウエアであっても、P ステップ 3: 既存の設定をバックアップ

#### C-DMIS 2018

R2は同じコンピュータの以前のインストールから既存の設定を移行しようとします。

- 現行のバージョンがpcdlrn.iniファイルをその設定に使用される場合は、pcdlrn.in iファイルをバックアップしてください。このファイルは Windows のシステムディレクトリにあります。ファイルのコピーを安全な場所に保存しま す。
- 現行のバージョンがPC-DMISセッティング・エディターを使用する場合は、PC-DMISセッティング・エディターのデータをバックアップしてください。手順は 次のとおりです:
	- 1. Settings Editorを起動して下さい。
	- 2. **バックアップ**ボタン(または**エクスポート**)をクリックします。**バックアッ プ**ダイアログ ボックスが現れます。

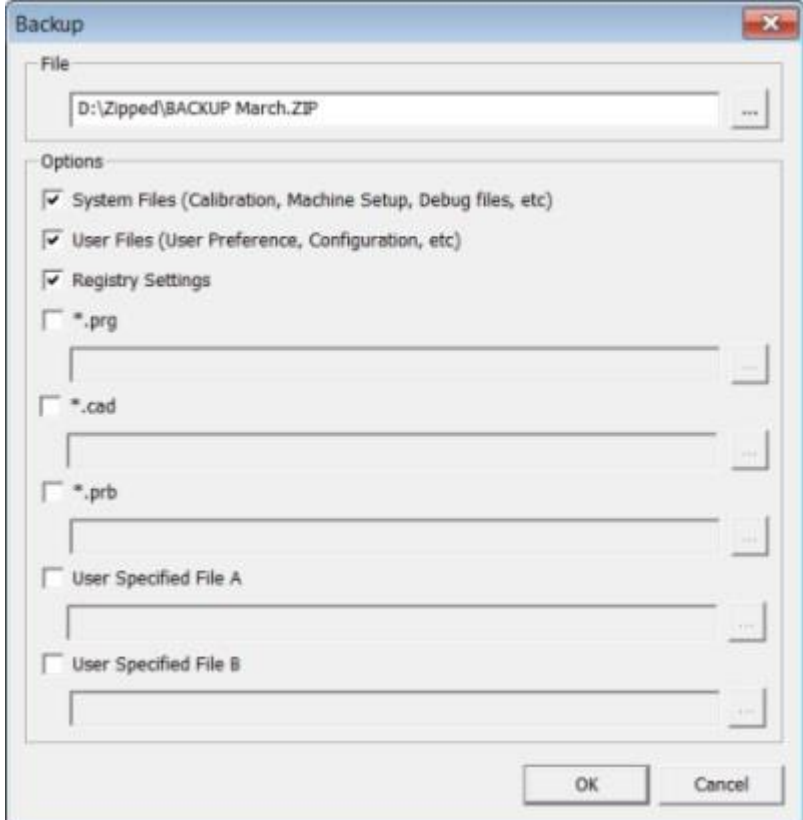

**バックアップのダイアログ ボックス**

- 3. **ファイル**ボックスでバックアップされたファイルの安全な保存先を定義し 、ファイルに.zip 拡張子を付与します。
- 4. 最初の3つのチェックボックスをオンにし、**OK**をクリックします。

コンピュータを交換したり、別のコンピュータにある設定を転送する場合は、Settings Editorの**バックアップ**と**復元**ボタンを使用できます:

ステップ 3: 既存の設定をバックアップ

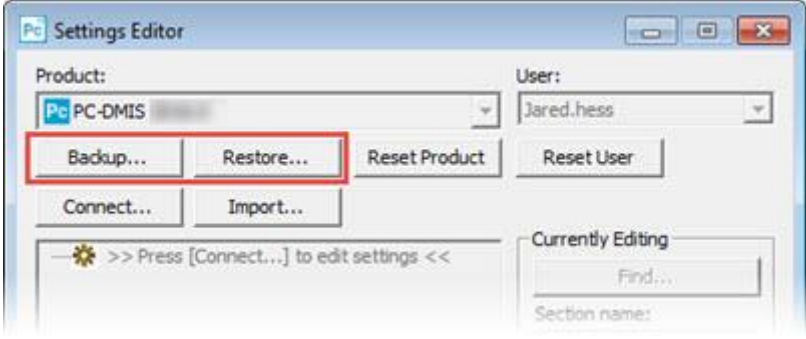

**バックアップと復元ボタン**

バックアップ及び復元に関する機能の詳細については、Settings Editor のマニュアルを参照してください。

### <span id="page-22-0"></span>**Xcel CMMまたはSharpe**

### **コントローラの測定機ファイルのバックアップ**

ユーザがBrownとSharpe Xcel CMM、またはSharpe

コントローラを使用するCMMを使用していて、新しいコンピュータにPC-DMIS 2018 R2をインストールする場合には、前のバージョンからの次のCMM測定機ファイルのコ ピーを安全な場所に保存します。

• comp.dat

PC-DMIS 2013 MR1から始めて、comp.datファイルは次のフォルダに移られます:

#### C:\ProgramData\WAI\PC-DMIS\*version*

• downl.oad

これらのファイルは、オペレーティングシステムに関係なく、2013 MR1以前のすべてのソフトウェアバージョンのインストール(ルート)ディレクトリ にあります。

インストール(ルート)ディレクトリの場所は次のとおりです:

#### C:\Program Files\WAI\PC-DMIS *version*

ソフトウェアのインストール

3.7のMR3以下のPC-

DMISのバージョンについては、インストール(ルート)ディレクトリーの位置は次のと おりです:

C:\PCDMISW

#### <span id="page-23-0"></span>**DEAコントローラーを実装しているDEA**

**CMMの測定機ファイルのバックアップ**

DEAまたはDEA機械コントローラを実装している他のCMMを使用しており、PC-DMIS 2018 R2を新しいコンピューターにインストールする場合、旧バージョンから安全な場所に 次のCMM機械ファイルのコピーを保存します(ファイルはCMMの機種によって変わり ます):

- cosdat1.bin
- compens.dat

PC-DMIS 2013

MR1から始めて、compens.datファイルは次のフォルダに移られます:

C:\ProgramData\WAI\PC-DMIS\*version*

- Fzyfile.txt
- Rcxfile.txt
- Rmxfile.txt
- 機種名に測定機のシリアル番号を備えた任意のファイル

これらのファイルは、オペレーティングシステムに関係なく、PC-DMIS 2013 MR1以前のすべてのソフトウェアバージョンのインストール(ルート)ディレクトリ にあります。

インストール(ルート)ディレクトリの場所は次のとおりです:

C:\Program Files\WAI\PC-DMIS *version*

ステップ4:ソフトウェアをインストールする

3.7のMR3以降のPC-

DMISのバージョンについては、インストール(ルート)ディレクトリーの位置は次のと おりです:

C:\PCDMISW

### <span id="page-24-0"></span>**ステップ4:ソフトウェアをインストール**

**する**

<span id="page-24-1"></span>下記のステップは典型的なインストールの実行方法の説明です。異なるバージョンのP C-DMIS 2018

R2を実行する場合または追加オプションで作成されたカスタムをインストールする場 合、インストール画面が異なる場合があります。さらに、ライセンスはさまざまなオプ ションで設定できます。

1. インストールメディア上のインストールファイルを検索するか、またはそれをダ ウンロードした場合は、ダウンロードされたファイルが保存されているディレク トリを開きます。インストールファイルの名前は次のとおりです:

#### **Pcdmis2018\_R2\_release\_##.#.###.#\_x64.exe**

#記号は、バージョンとビルド番号を表します。

- 2. この実行可能ファイルをダブルクリックして、インストールプログラムを開きま す。
- 3. セキュリティ警告が表示される場合は、**実行**をクリックしてください。
- 4. 初期ライセンス画面で、ライセンス契約を読む上、

**ライセンス契約条件に同意する**チェックボックスを選択します。

5. 下部のボックスで、インストールフォルダを定義できます。デフォルトでは、フ ァイルは次の場所にインストールされます:

#### C:\Program Files\Hexagon\PC-DMIS 2018 R2 64-bit

フォルダを変更するには、ブラウズボタン ( | | | ) をクリックしてフォルダを選択 するか、ボックスに新たなパスを入力します。

- 6. ライセンス契約に同意したら、インストールフォルダを選択し**次へ**をクリックし てライセンス取得画面を開きます。
- 7. ライセンス取得画面で下記のようにライセンスのタイプを選択します。
	- **LMS(ソフトウェア)ライセンス** ソフトウェアライセンス(権利IDと呼びます)をお持ちの場合、このオプシ
	- **LMSライセンスサーバー** 接続するライセンスサーバーがある場合、このオプションを選択して、サ ーバーアドレスを入力します。

ョンを選択します。このオプションの下のボックスに記入します。

• **HASP** - ユーザがポートロック (ライセンスされたオプションの付いた物理USBデバイス)を持っている場 合は、それがコンピュータに接続されていることを確認してから、このオ プションを選択します。

LMSライセンスの設定方法のヘルプについては、下記の「LMS[ライセンス設定」](#page-27-0)を 参照してください。

- 8. **次へ**をクリックします。
- 9. 追加ソフトウェアのインストールを選択します。カスタムインストールパスを選 択した場合、追加のソフトウェアはデフォルトの測定ルーチンディレクトリ(通 常はC:\Program Files\Hexagon\)にインストールされます。
	- **Inspect** これは、PC-DMIS 2018 R2に対応するInspectオペレータインタフェースのバージョン3.2です。In

spectからPC-DMIS 2018

R2を開いてレポートを生成し、測定ルーチンを実行することができます 。ローカルディレクトリまたはHxGN SMART Qualityから測定ルーチンを実行できます。

- **PDF Converter 5.0** このサードパーティツールはPC-DMIS 2018 R2レポートをPDF出力に変換します。
- **通知センター** このアプリケーションは、PC-DMIS 2018 R2などのクライアントアプリケーションからコンピュータまたは測定デ バイスに通知を送信します。これは、測定機にエラーが発生したときなど 、特定のイベント中に実行されます。

**Hexagon顧客体験向上プログラムに加入** - 製品を改良し、データをHexagon Manufacturing

Intelligence社に送信するには、このチェックボックスを選択します。使用状況デー タが送信されないようにするにはチェックボックスをオフにします。このプログラ ムの詳細については、Hexagon[顧客体験向上プログラムの](http://www.hexagonmi.com/about-us/hexagon-customer-experience-improvement-program)Webサイトを参照してく ださい。

また、PC-DMISがインストールされた後、Hexagon Manufacturing Intelligence社に使用データを送信するかどうかを選択できます。詳細については、 [「ソフトウェアの更新」](#page-40-0)を参照してください。

10.[**インストール**]

をクリックして、インストールを開始します。プログレスバーは全体の進展状況 を表示します。

11.インストールが終了すると、結果画面に警告またはエラーがあれば表示されます 。それには下記のオプションも含まれます。

#### <span id="page-26-0"></span>• **PC-DMIS**を起動 - 現在PC-DMIS 2018

R2を起動するには、このチェックボックスを選択します。コンピュータ

でこのバージョンを初めてインストールする場合は、これを行って必要な レジストリエントリを初期化する必要があります。詳細'については、「 [管理者特権」](#page-31-0)を参照してください。

• **リリースノートを表示** - **閉じる**をクリックした後、このリリースでの新規情報または変更点を説明 するReadme.pdfを表示するにはこのチェックボックスをクリックします  $\bullet$ 

12.**閉じる**をクリックしてインストールプログラムを閉じます。

#### <span id="page-27-0"></span>**LMS ライセンスのセットアップ**

このトピックは以下を行う必要がある場合に情報を提供します。

- LMS(ソフトウェア)ライセンスの設定
- LMSライセンスサーバーへの接続
- LMSライセンスの更新
- コマンドラインからのインストーラへのLMSライセンス情報の提供

#### **LMS (ソフトウェア) ライセンス**

[ライセンス取得画面で](#page-24-1)**LMS(ソフトウェア)ライセンス**を選択し、インストール中にユー ザーのシステム内に有効なライセンスがない場合、下記のオプションを記入する必要が あります。

#### ステップ4:ソフトウェアをインストールする

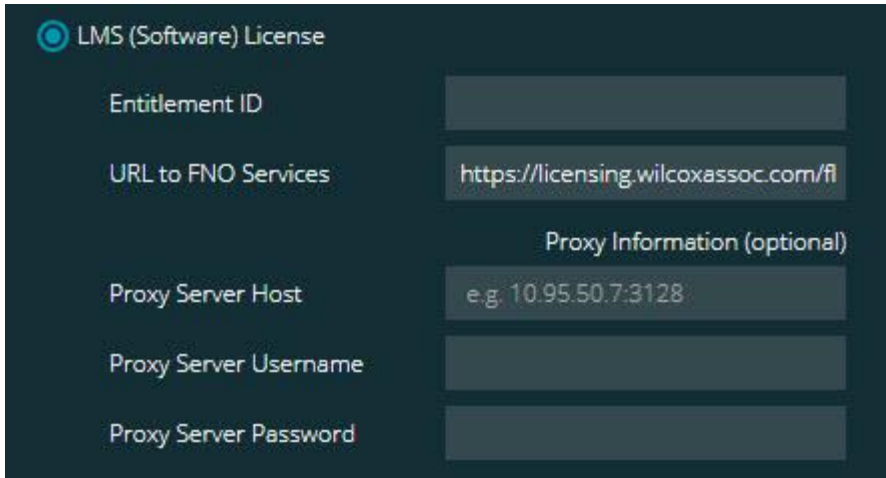

**LMS (ソフトウェア) ライセンスのオプション**

- 1. 次のオプションを完了します:
	- **権利ID** 権利IDを保有している場合、発行されたIDをボックスに入力するか貼り付 けます。以前のインストールでこの値を入力済みの場合、インストーラは その値をレジストリから引き出して入力します。
	- **FNO サービスへの URL** これはライセンスを検証する URL を示します。それはこのURLを持っていることを確認してください。

https://licensing.wilcoxassoc.com/flexnet/services

- プロキシ情報 インターネットに接続するためにプロキシサーバーが必要なネットワーク 上にコンピュータがある場合は、IT担当者に連絡してこの情報を入手して ください。サーバーホスト、ユーザー名、およびパスワードを入力します  $\circ$
- 2. 「権利ID」を所持せずライセンスをオフラインで有効化する必要がある場合、C LM Adminアプリケーションを使用します。CLM

Adminアプリケーションから、**新しいライセンスを有効化する**を選択し、画面上 の指示に従います。

CLM Adminアプリケーションの使用方法については、Hexagon Client License Manager (CLM)ソフトウェアのマニュアル(pcdmisclm.chm)を参照してください。これ はお使いの言語のサブフォルダ(英語の**en**ディレクトリなど)で見つけることが できます。

3. **次へ**をクリックします。インストールソフトウェアは、インターネットに接続し てライセンスをアクティブにします。その後、 LMSのライセンスを使用するために必要なFLEXnetライセンスサービスをインス トールします。

**LMS ライセンスサーバー**

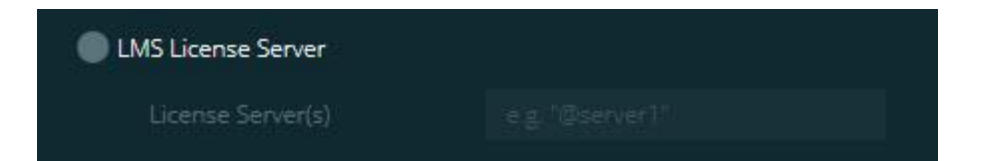

**LMS License Server オプション**

ライセンスサーバーを使用する場合、**ライセンスサーバー**ボックスでこれを選択してラ イセンスサーバー名を入力します。このテキスト行の形式は、ポート番号@サーバー 名です。ここで、ポート番号はライセンサーサーバーのTCPポート番号であり、サーバ ー名はサーバーの名前です。

デフォルトのTCPポート番号は27000です。特定のポートを指定しない場合、ライセン スサーバーはデフォルトを使用します。例えば、以下は同じことを意味します:

@server1

#### ステップ4:ソフトウェアをインストールする

27000@server1

0 このオプションを使用する場合は、サーバーアドレスの前に 「@」記号を置きます。「@」記号が中断されている場合は、インストールのプロセ スは地元でライセンスを探そうとします。これはエラーに帰着する恐れがあります。

複数のライセンスサーバーを指定することもできます。セミコロンで区切ることができ ます。例えば、licenseserver1、licenseserver2、licenseserver3 というライセンスサーバーが3台あり、すべてデフォルトのTCPを使用する場合を考え ます。これらのライセンスサーバーは以下のようにすべて1行にまとめて指定すること ができます。

@licenseserver1;@licenseserver2;@licenseserver3

#### **LMSライセンスの更新**

ライセンスのセットアップが完了し、PC-DMIS 2018

R2をインストールすると、起動時および起動後8時間ごとにライセンスの更新が確認さ れます。ライセンスの更新が利用可能な場合、この通知が表示されます。

#### **PC- DMIS**

PC - DMISライセンスのアップデートがあります。ここでそれらを適用すると、 PC- DMISの再起動が必要になります。あなたは今、更新を適用しますか。

更新プログラムを適用するには、[**はい**]をクリックします。[**いいえ**]をクリックすると

 $\cdot$  PC-DMIS 2018

R2は8時間の動作ごと、または次回起動時にメッセージを表示します。

• オプションか要素を追加する場合、変更を適用する選択を与えられます。変更を 適用すると、ポップアップメッセージがシステムトレーに表示されます。

- オプションまたは要素を削除すると、PC-DMIS 2018 R2の再起動を要求するメッセージが表示されます。それを知らせるポップアッ プメッセージもシステムトレーに表示されます。
- オプションか機能が旧式の場合、それは自動的に削除されます。

更新適用後に、PC-DMISが正しく機能することを保証するために、PC-DMISを再起動する必要があります。

### **コマンドラインからのインストーラーにLMSのライセンス情報を 提供する**

LMS許可の情報は、コマンドラインのパラメーターによってインストーラーへ送るこ とができます。詳細は、付録Aで[「コマンドラインからのインストーラーに](#page-55-2)LMSライセ [ンス情報を提供する」](#page-55-2)を参照してください。

#### <span id="page-31-0"></span>**管理者権限についての説明**

2012 より前のバージョンの PC-

DMISでは、(最後に使用したプローブ、リスト角度などのアイテム) いくつかのシステム設定がコンピュータの全ユーザーで共有されていたために、管理者 として PC-DMISを実行することが必要です。これらの設定は Windows レジストリの CURRENT USER セクション (ユーザー固有の設定) ではなく LOCAL MACHINE セクションに格納されている必要がありました。LOCAL\_MACHINE セクションに格納されている設定を変更するためには管理者権限が必要です。

2012 以降の PC-DMISバージョン では、PC-DMIS

に使用される設定メカニズムが変更され、インストールの最後に初めて実行する際に管 理者アクセス権を必要とするのみになりました。それ以降は標準のユーザーアクセス権 で十分です。

ステップ 5: インストール後にファイルをコピー

PC-DMIS インストーラは、セットアップ

プロセスが管理者権限で実行されるよう要求するフラグをセットアップ実行ファイル (Pcdmis2018\_R2\_release\_##.#.###.#\_x64.exe)

に組み込んでいます。現在のユーザー権限がそれより低い場合、セットアッププログラ ムは管理者権限を持つユーザー名とパスワードの入力を求めるプロンプトを表示します  $\circ$ 

インストールを完了し、初めてPC-DMIS 2018

R2を実行するときは管理者権限で起動しなくてはなりません。[**[インストールの完了後](#page-26-0) に PC-DMIS[を起動する](#page-26-0)**]

[チェックボックスを](#page-26-0)マークした場合、インストールが完了した時に PC-DMIS 2018 R2 はインストーラの元の権限レベルを PC-DMIS

に引き渡すことでこれを自動的に行います。

ただし、このチェックボックスをマークしない場合[、ステップ](#page-34-2) 6 で説明するようにショートカットを右クリックして [**管理者として実行**] を明示的に選択する必要があります。

#### PC-DMIS 2018 R2

で必要とされるファイルシステムおよびレジストリ権限についての詳細は、付録B にある[「必要なユーザーアクセス権」](#page-60-2)を参照してください。

### <span id="page-32-0"></span>**ステップ 5:**

### **インストール後にファイルをコピー**

これらのファイルが利用可能な場合、それらを旧 PC-DMIS のインストールディレクトリから新バージョンをインストールしたディレクトリにコピ ーします:

- sysparam.dat
- downl.oad
- Fzyfile.txt
- Rcxfile.txt
- Rmxfile.txt

PC-DMIS 2010 MR2バージョンから、PC-DMISのより新しいバージョンがインストールされる場合、PC-DMISは自動的にプログラム データ ファイル ディレクトリーに共通のシステムファイルをコピーします。

volcomp方法13(ASI)および14(BNS)と共に使用されるcomp.dat、compgrid.at、comp.e nc、およびcompens.dat

volcompファイルは、プログラム・データファイル・ディレクトリーにある必要があり ます。PC-

DMISの新しいバージョンがインストールされると、これらのファイルは、自動的に新 しいバージョンのプログラムのデータファイルのディレクトリにコピーされます。この ディレクトリのデフォルトのパスの場所については、付録Bの[「ファイル場所の説明」](#page-59-1) を参照してください。

容積補償のファイル及びおよびセットアップに関する追加情報については、機械インタ ーフェースのインストール説明書(MIIM)を参照してください。

#### <span id="page-33-0"></span>**Xcel CMMまたはSharpe**

#### **コントローラの測定機ファイルの複製**

ユーザがBrownとSharpe Xcel

CMM、またはシャープコントローラを使用するCMMを使用していて、新しいコンピュ  $-$ タにPC-DMIS 2018

R2をインストールした場合には、新しいコンピュータ上の次の場所にバックアップさ れたCMMのマシンのファイルをコピーします。

#### C:\Program Files\Hexagon\PC-DMIS *version*

これらのファイルの詳細については「[Xcel CMM](#page-22-0)またはSharpe [コントローラの測定機ファイルのバックアップ」](#page-22-0)を参照してください。 ステップ 6: PC-DMISの初回起動

#### <span id="page-34-0"></span>**DEAコントローラーを実装しているDEA**

#### **CMMの測定機ファイルの複製**

ユーザーがDEA·機械のコントローラを実装しているDEA 型のCMMを使用して、新しいコンピュータにPC-DMIS 2018 R2をインストールした場合には、新しいコンピュータ上の次の場所にバックアップさ れたCMM測定機のファイルをコピーします:

#### C:\Program Files\Hexagon\PC-DMIS *version*

これらのファイルの詳細については「DEA[コントローラを実装している](#page-23-0)DEA型の測定 [機ファイルのバックアップ」](#page-23-0)を参照してください。

### <span id="page-34-1"></span>**ステップ 6: PC-DMISの初回起動**

- <span id="page-34-2"></span>1. PC-DMIS 2018 R2を最初に実行するときは、**スタート**に移動して**PC-DMIS 2018 R2 64-bit**と入力します。
- 2. **スタート**メニューのショートカットの一覧より、[**オンライン**] または

[**オフライン**]

アイコンのいずれかを右クリックし、[**管理者として実行**]オプションを選択しま す(インストールの最後に[**PC-DMIS** 

**を起動**]チェックボックスを選択しなかった場合のみに必要とされる)。

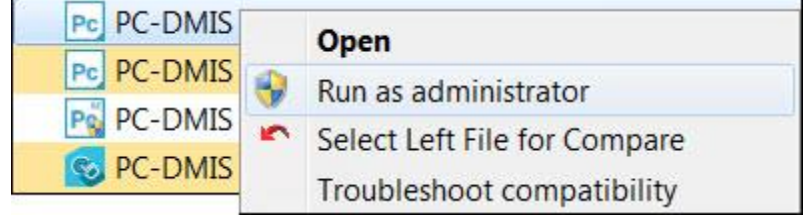

**管理者として実行オプション**

**管理者として実行**オプションによって、プログラムは必要な測定機固有の設定を書 き込むことができます。

3. 以前のバージョンからの設定をインポートすることができます。

以前のバージョンがpcdlrn.iniファイルに使用された場合、PC-DMIS 2018 R2はPCDLRN.INIファイル内の設定がレジストリ設定として使用する必要があるか どうかを尋ねます。プロンプトで**はい**をクリックします。そうしない場合、PC-DMIS 2018 R2は工場出荷時デフォルトで読み込みます。

以前のバージョンが設定エディタを使用した場合、以前のソフトウェア設定を使用 するには、次の操作を行います:

- a. Close PC-DMIS 2018 R2.
- b. **開始**メニューから、[PC-DMIS設定エディタ] を起動します。
- c. 開いた後、[**インポート**] をクリックし、本文書の[「ステップ](#page-19-4) 3: [既存の設定をバックアップ」](#page-19-4)セクションでバックアップした PCDRegFile.dat ファイルを開きます。PC-DMIS 2018 R2はユーザーの設定をインポートします。
- d. PC-DMIS Settings Editorの終了
- 4. PC-DMIS 2018

R2を起動すると、デフォルトのWebブラウザに**更新内容**情報が表示されます。 PC-DMIS 2018

R2を起動した後、**新機能**情報を表示することもできます。これを行うには、[**ヘ ルプ|新機能**]をクリックします。

**その後のスタートアップ**

以降のスタートアップでは、通常、汎用**オフライン**または**オンライン**ショートカットを ダブルクリックすることで PC-DMIS 2018 R2を起動できます:

#### ステップ 6: PC-DMISの初回起動

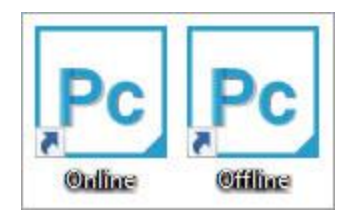

**PC-DMIS 2018 R2ショートカット**

PC-DMIS 2018

R2が起動すると、**ソフトウェアライセンス**画面が開き現在のライセンス契約内容を表 示します。契約書を熟読し、最後に「**使用許諾契約書に同意します**」をクリックして続 行してください:

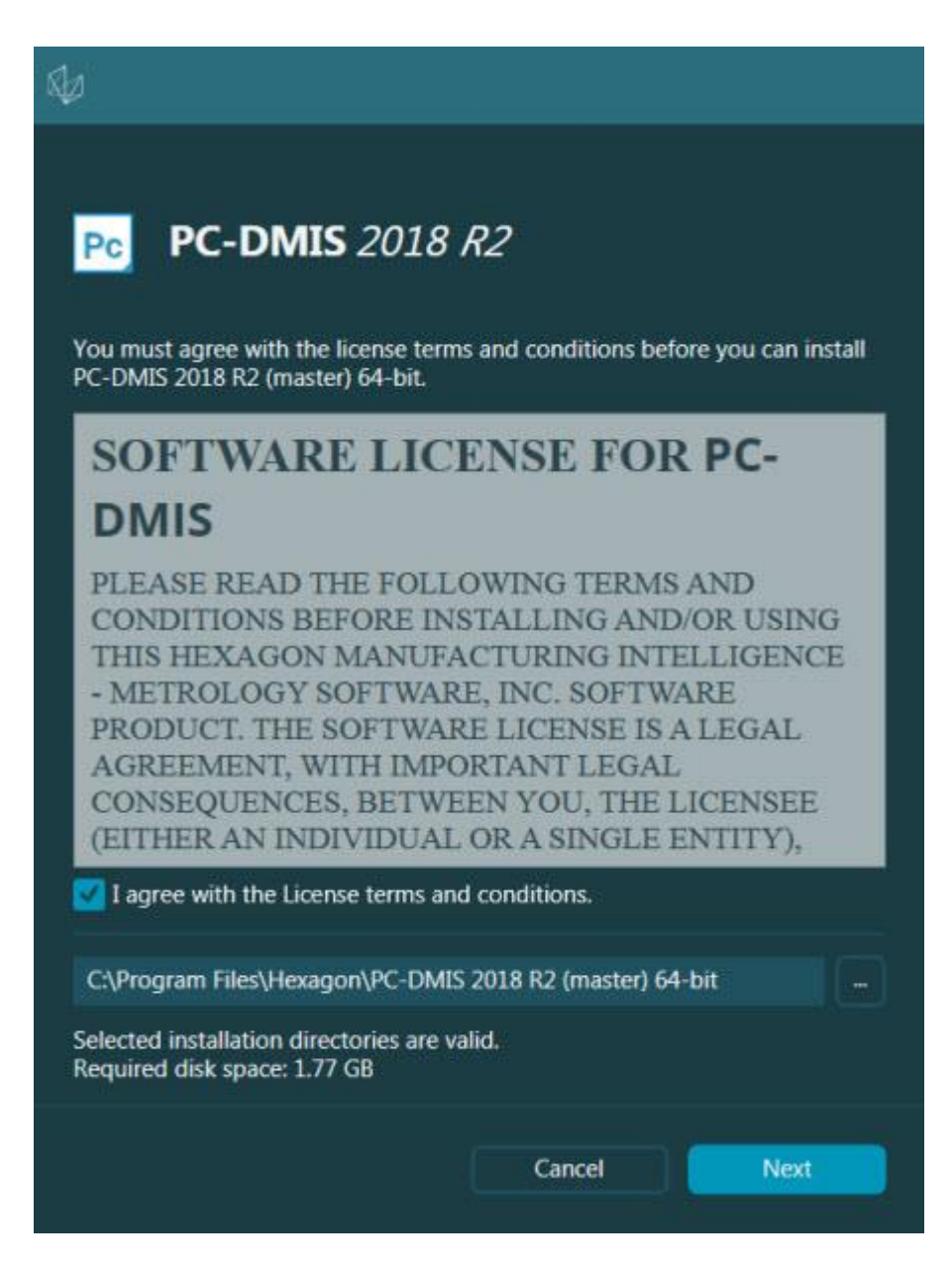

#### **ソフトウェアのライセンス画面**

#### PC-DMIS 2018

R2が動作すると、システムトレイにアイコンが表示されます。ポートロックまたはLM Sライセンスが正しくプログラムされている場合、以下に示すような緑色のチェックマ ークが表示されます。

#### ステップ 6: PC-DMISの初回起動

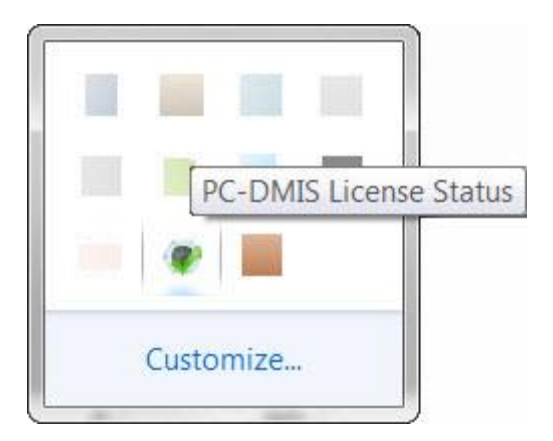

#### **有効なPC-DMISライセンスのメッセージ**

ポートロックが接続されていない、あるいは正しくプログラムされていない場合、また はLMSライセンスを使用しているがソフトウェアが正しくライセンスを付与されてい ない場合、赤色の点がオーバーレイされたアイコンが表示されます。ライセンスが切断 されていることを示すポップアップメッセージが表示されます。

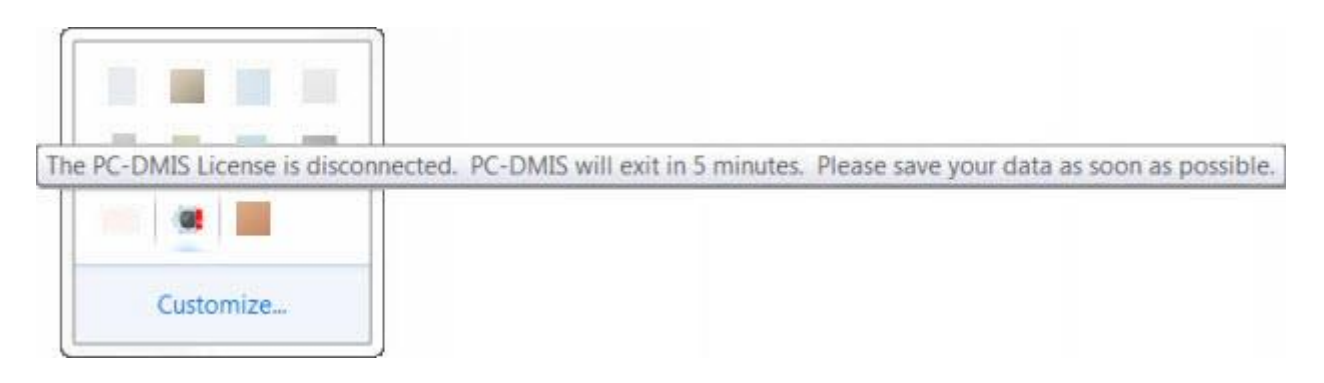

**切断されたPC-DMISライセンのスメッセージ**

ライセンスが切断されると、PC-DMIS 2018

R2は通常に機能しますが5分後に自動的に閉じます。これが起きる直前にデータを保存 してください。

### <span id="page-38-0"></span>**RS- 232通信を使用している三次元測定機に関する注意**

デフォルトでは、PC-DMIS 2018

R2はCOM1通信ポートを介して通信します。シリアル-USBアダプタケーブルまたはシリアルアダプタカードが古いRS- 232 CMMと通信するためにインストールされている場合、このポート番号をWindowsが自 動作成した番号に変更する必要があります。

COMポート番号を変更するには:

- 1. Windowsのデバイスマネージャでは、 Windowsがコンピュータ上の通信ポートに割り当てられた番号をメモします。 ヘルプを表示するには、 Windowsのヘルプを参照してください。
- 2. オンラインモードでPC-DMISを開くか、測定ルーチンを作成します。
- 3. **編集|環境設定|測定機インターフェイスのセットアップ**を選択します。
- 4. **通信ポート**ボックスで、

Windowsのデバイスマネージャからポート番号を入力します。

# <span id="page-40-0"></span>**ソフトウェアのアップデート**

デフォルトでは、コンピュータがインターネットに接続されている場合、PC-DMISは自動的にソフトウェアのアップデートがないかどうかチェックします。PC-DMISが利用可能なアップデートを検出すると、HEXAGON UPDATESアプリケーションが開き、アップデートがあることをユーザーに知らせます

。ユーザーはこれらのアップデートをダウンロードしてインストールすることができま す。

また、手動でアップデートを確認することもできます。これを行うには、[**ヘルプ|ソフ トウェアの更新を確認**]を選択し、HEXAGON

UPDATESというアップデータアプリケーションで必要なオプションを選択します。

**HEXAGON** 

UPDATESアップデータアプリケーションには、[**設定**]ダイアログボックスが含まれて います。ダイアログボックスで「**私は参加したい**」オプションを使用して、Hexagon 社の顧客体験向上プログラムに参加し、Hexagon Manufacturing

Intelligence社に使用データを送信するかどうかを選択できます。Hexagon Manufacturing

Intelligenceは、このデータを使用して、ユーザーの体験を向上させます。このプログ ラムの詳細については、Hexagon[顧客体験向上プログラムの](http://www.hexagonmi.com/about-us/hexagon-customer-experience-improvement-program)Webサイトを参照してく ださい。

アップデータアプリケーションの詳細については、PC-DMIS

Core文書の「はじめに」章の「ソフトウェアのアップデート」を参照してください。

<span id="page-41-0"></span>**インストールの変更または削**

**除** 

インストール後にインストールを修復または削除することもできます。これを行うには 、インストールプロセスを開始するのと同様に、Pcdmis2018 R2 release ##.#.###.# \_x64.exeというファイルをダブルクリックします。セットアップでは次のオプション を含む画面が表示されます。

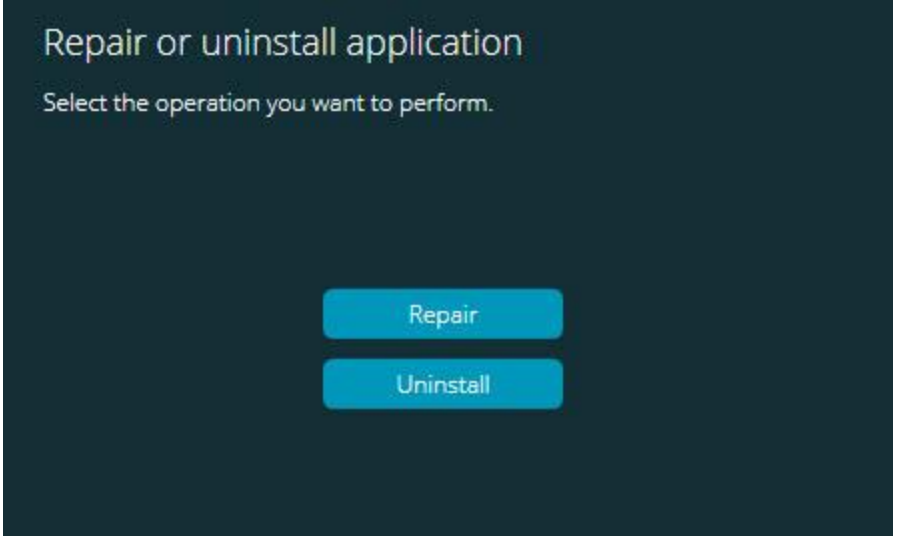

**「アプリケーションの修復またはアンインストール」ダイアログボックス**

• **修復** -

このオプションでは、すべての製品ファイルを元々インストールされていたとお りに再インストールできます。このオプションはインストールによって全ファイ ルが正しくインストールされなかった場合に問題点を解決するのに役立つことが あります。

• **アンインストール** - このオプションはアプリケーションをそのインストール場所から削除します。ま  $\circ$ 

た、コントロールパネルの**アプリと機能**画面または**プログラムと機能**コントロー ルパネルを使用して、アプリケーションをアンインストールすることもできます

# <span id="page-43-0"></span>**別の言語で PC-DMIS を実行**

#### PC-DMIS 2018

R2の最初のインストールファイルにはサポートする言語すべてのユーザーインターフ ェイスファイルが含まれています。PC-DMIS 2018 R2をインストールすると、使用しているオペレーティングシステムの言語をもとに言 語ファイルがインストールされます。

オペレーティングシステムの言語以外の言語で PC-DMIS 2018

R2を実行するには、**ファイル|**

**言語**メニューを選択し、希望する言語をクリックします。PC-

DMISはアプリケーションがシャットダウンして再起動することを示すメッセージを表 示します。続けるには、「**はい**」をクリックして下さい。PC-DMIS 2018 R2はすぐに閉じ、選択された言語で再度開きます。

英語以外の言語でヘルプコンテンツを入手するには、[「言語パックから非英語のヘルプ](#page-44-0) [ファイルをインストールする」](#page-44-0)を参照してください。

# <span id="page-44-0"></span>**言語パックから非英語バージ ョンのヘルプをインストール する**

オペレーティングシステムが非英語版であっても、メインインストールパッケージに含 まれるヘルプファイルは英語版ヘルプファイルのみです。それらのファイルはインスト ール言語に無関係にインストールされます。しかし、非英語版ヘルプファイルはメイン インストールファイルに含まれていません。

これは、非英語版をインストールするか非英語版に切り替える場合、何らかのヘルプコ ンテンツを見るためにはまずその言語から言語パックをインストールする*必要がある*こ とを意味します。それを行わない場合、ヘルプファイルにアクセスした際に ヘルプファイルが見つからないというエラーが PC-DMIS 2018 R2 から表示されます。

言語パックにはその言語のすべてのヘルプコンテンツが含まれています。言語パックを インストールするには、以下の操作を行います:

1. 希望する言語パック (および .exe ファイル) をインストールメディアから探すか、あるいは以下のインターネットサイトから ダウンロードします:

ftp://ftp.wilcoxassoc.com/PC-DMIS-Versions/Release/2018\_R2/Release/x64/Lang/

2. .exe

ファイルを実行し、指示に従います。このステップを行うには管理者権限は必要 ありません。

この手順によって、ヘルプコンテンツがPC-DMIS 2018

R2がインストールされている適切な言語サブフォルダ

(これは大部分の言語では2文字のフォルダです)

にインストールされます。これでソフトウェアから言語を切り替えて、問題なくヘルプ コンテンツにアクセスできるようになります。

## <span id="page-46-0"></span>**問題対処**

このトピックでは、インストール、起動、およびソフトウェアアップデートの問題をト ラブルシューティングする情報を提供します。

### <span id="page-46-1"></span>**起動が遅くなる**

#### **問題:**

お客様は、[「推奨システム要件」](#page-51-1)トピックに説明されるように、推奨システムの最低要 件に満足したコンピュータを使用して、それがソフトウェアを起動することに30秒以 上かかります。

**説明**:これは、Windows 7コンピュータでPC-DMIS 2018

R2を実行しようとするが、インストールウィザードで実行が**管理者として実行**をマー クしていない場合に発生します。この結果、HASPドライバーの読み込みの問題が発生 します。「ステップ4[:ソフトウェアのインストール」](#page-24-1)で説明されているように、HAS Pライセンスタイプでインストールされる場合にのみ、この問題が発生することに注意 してください。

#### **解決策:**PC-DMIS 2018

R2をアンインストールした後、インストールファイルを右クリックして**[管理者として 実行]**を選択して再インストールしてください。

## <span id="page-47-0"></span>**ソフトウェアの更新は「(407)代理認証が要 求される」メッセージを起こす**

**問題:ヘルプ|アップデートの確認**メニューオプションを使って、ソフトウェアを更新し ます。HEXAGONアップデータアプリケーションは開いたときに次の情報を表示しま す:「リモートサーバーがエラーを返しました:(407)プロキシ認証が必要です。」

**説明:**お使いのコンピュータ上のファイアウォールがサーバーへの接続からアップデー タアプリケーションをブロックしている可能性があります。

#### **対処:**

ファイアウォールの設定をチェックして、次のアドレスが閉鎖されないことを確認して ください: **http://www.wilcoxassoc.com/WebUpdater**

### <span id="page-47-1"></span>**衝突報告書を送信するためにネットワーク**

### **を設定すること**

#### **問題:**

ユーザーのソフトウェア構成が**/nocrashdump**スイッチを使用しないときでも、PC-DMIS 2018 R2がクラッシュレポートをHexagon Manufacturing Intelligenceに自動的に送信できない。(このスイッチはPC-DMIS 2018 R2におけるクラッシュレポートを無効にしません)

**説明:**ユーザーのコンピュータ上のファイアウォールがサーバーへの接続からHEXAGO N UPDATESアップデータアプリケーションをブロックしている可能性があります。PC-DMIS 2018 R2はクラッシュした場合、HTTPでPHPスクリプトを使用して、クラッシュレポートを 送信します。これが正常に実行されない場合、PC-

既存バージョンの上にインストールすると予期せぬ現象が起こります

DMISはcrashreport@wilcoxassoc.comにレポートを送信しようとします。PC-DMISは標準のSMTP電子メールプロトコルを使用しようとします。これが正常に実行 されない場合、PC-DMISはMAPIを介して電子メールを送信しようとします。

#### **対処:**

クラッシュレポートシステムは、ポート80を使用してサーバー(**http://www.wilcoxas soc.com**/)にアクセスできる必要があります。

### <span id="page-48-0"></span>**既存バージョンの上にインストールすると**

### **予期せぬ現象が起こります**

**問題:**

ソフトウェアが既存のバージョンの上にインストールされ、今では、ソフトウェアが正 常に動作しません。潜在的徴候は以下を含みます:

- ソフトウェアが起動されたら、「プロシージャエントリポイント」エラーが発生 します。
- [**ヘルプ|**

**バージョン情報**]が選択されると、新しいビルド番号が表示されません。

• 報告されたバグの修正は、修正されていないようで、且つ、PCDLRN.EXEは元 のリリースよりも新しい日付と時刻を持っていません。

**説明:**何か既存のバージョンの上に正しくインストールされていませんでした。

**解決策:**

**アプリと機能**またはコントロールパネルを使用して、既存バージョンを完全にアンイン ストールした後に、インストールしようとするバージョンを再インストールします。

### <span id="page-49-0"></span>**旧式のDPUPDATE.EXEの実行は働きませ**

### **ん**

**問題:** 遺産DPUPDATE.EXEは実行できない。

**説明:** PC-DMIS 2018

R2を管理者特権なしで実行する場合、DPUPDATE.EXEは機能しません。

**解決策:** 管理者権限でPC-DMIS 2018 R2実行します。

# <span id="page-50-0"></span>**Hexagon Manufacturing Intelligenceへのお問い合わ**

# **せ**

#### PC-DMIS 2018

R2のテクニカルプレビューに参加している場合、[www.pcdmisforum.com/forum.php](http://www.pcdmisforum.com/forum.php)の 適切なテクニカルプレビューフォーラムへフィードバックを投稿してください。テクニ カルプレビューについてはHexagon社のテクニカルサポートに問い合わせないでして ください。

#### PC-DMIS 2018

R2の*商用リリース版*をお使いであり、詳細情報またはテクニカルサポートをお求めの 場合、[hexagonmi.com/contact-](http://hexagonmi.com/contact-us)

[us](http://hexagonmi.com/contact-us)に問い合わせるか、[hexagonmi.com/products/software](http://hexagonmi.com/products/software)を参照してください。Hexago nテクニカルサポートに連絡するには、support.hexagonmi.comを参照するか、(1) (800) 343-7933までお電話ください。

# <span id="page-51-0"></span>**補遺 A**

### <span id="page-51-1"></span>**推奨システム要件**

### <span id="page-51-2"></span>**オペレーティングシステム**

PC-DMIS 2018 R2は64ビットWindows 10、Windows 8.1、Windows 8、Windows 7およびWindows Vistaで動作します。

 $\bullet$ サードパーティ製のドライバを使用する場合、オペレーティングシステムの互換性を確 認するには最寄の Hexagon Manufacturing Intelligence社担当へお問い合わせください。

仮想マシン(VM)内でのPC-DMISの実行は、VMがOpenGL 3以上を支援している場合のみにサポートされます。

PC-DMIS Vision 測定機は64ビットのWindows 8 をサポートしません。

Matroxの Framegrabber PC- DMIS Vision

ハードウェア部品は、64ビットのオペレーティング·システムを支援していません。

### <span id="page-52-0"></span>**Microsoft .NET Framework**

Windows対応のMicrosoft .NET Framework 4.6.1。Microsoft .NET Framework 4.6.1をお持ちでない場合は、PC-DMISインストーラがそれをインストールします。

### <span id="page-52-1"></span>**RAM**

• 4 GB以上のRAM推奨。

#### CAD

データファイルのサイズと使用するテセレーション乗数値は必要なメモリの 量に影響を与えます。これらは共にモデルを表示するのに必要なモザイク面 の量に影響します。使用するテセレーション乗数値が小さいほど、面のため に多くのメモリを必要とします。大きな CAD モデルでは、「メモリの容量不足」エラーが起こる可能性があります。これ が発生した場合、現在の PC-DMIS セッションは不安定な状態になるため強制終了しなくてはなりません。 デフォルトのテセレーション乗数値は 1.0 です。テセレーション乗数を 0.1

に設定するとデフォルト値の 1.0 よりも必要なメモリ容量が 10 から 20 パーセント増加します。さらにテセレーション乗数値を 0.01 に下げると必要なメモリ容量はさらに 50 から 65 パーセント増加します。

• 1GB のビデオ RAM

### <span id="page-53-0"></span>**CPU**

2 GHZ以上のクアッドコアプロセッサ

### <span id="page-53-1"></span>**グラフィックス**

- デスクトップ対応:NVIDIAのQuadro K620のグラフィックスカード
- ラップトップ対応:Nvidia Quadro K1100Mのグラフィックスカード
- RS4レーザーセンサーを搭載したPC-DMISを実行しているラップトップに対応:4 GBのメモリを搭載したNVIDIA Quadro M3000Mグラフィックスカード

グラフィックドライバは OpenGL 3.0

またはそれ以降のバージョンをサポートしている必要があります。ドライバーがオープ ンOpenGL

3.0を支援しないか、またはグラフィックス・ドライバーの使用時間が3年以上になれ ば、PC-DMISが開始された時に警告メッセージが現われます。

### <span id="page-53-2"></span>**ハードドライブ**

- 2GB のハードドライブ空き容量に加え、使用される最大の CAD ファイルの 8倍の仮想メモリを割り当てるべきです。
- SSDドライブ、HDD 10K 、 または2つのディスクから構築したRAID 0モード(高性能ハードディスクドライブ)

### <span id="page-53-3"></span>**ディスプレイ**

1280 x 1024 以上の画像解像度

### <span id="page-54-0"></span>**接続性**

- 2つのイーサーネットポート。これは地域のニーズを考慮して、一つのポートは コントローラで通信に必要されて、もう一つのポートはイントラネット/インタ ーネット通信に必要とされるCMMのシステムに限定されない特定のインストー ルに必要となる場合があります。
- 2つのUSB ポート
- DVD ドライブ
- 適切に構成されたLMSライセンスまたはポートロック

HASPキーは、汎用のデータ記憶の働きをしないので、コンピュータから任意のデータ の(ダウンロードする)保存に、HASPキーを使うことができません。同様に、コンピ ュータ上の任意データをアップロードするのにHASPキーを使用することはできません 。さらに、Hexagon Manufacturing Intelligence社のアプリケーションだけがHASPキーに読み書きできますが、他のアプリ ケーションにはこの能力がありません。その結果、HASPキーを使用してコンピュータ からデータをロードすること、およびコンピュータへデータアンロードすることはでき

### <span id="page-54-1"></span>**ブラウザ**

ません。

Internet Explorer 10以降のバージョン。

### <span id="page-55-0"></span>**アンチウイルスソフトウェア**

Hexagon Manufacturing IntelligenceはSophosアンチウィルスツールを使用してPC-DMIS 2018

R2をテストしました。他のアンチウィルスツールの性能はユーザーが確認する必要が あります。

<http://sophos.com/products/enterprise/endpoint/security-and-control/>

### <span id="page-55-1"></span>**三次元測定機にRS-**

### **232通信を使用するソリューション**

RS-232通信を使用している古いCMM機種を持つ新規または既存のコンピュータにPC-DMIS 2018

R2をインストールしている場合、ユーザーのコンピュータにこれらのソリューション のいずれかをインストールする必要があります。

- 外部RS-232シリアル-USBアダプタケーブル及びシリアル-USBアダプタ·ケーブルのドライバ
- シリアルポートを備えた内部シリアルアダプタカード

### <span id="page-55-2"></span>**コマンドラインからのインストーラーにLM**

### **Sのライセンス情報を提供する**

LMSのライセンス認証の情報は、コマンドラインを使用してインストーラに送信する ことができます:

コマンドラインからのインストーラーにLMSのライセンス情報を提供する

- インストーラはサイレントモード(**-q**)または基本サイレントモード( **passive**)で実行され、正しい情報が提供されている場合は、すべてがユーザー との対話なしで実行されます。コマンドスイッチ**q**は進度バーを表示し、インストーラのエラーを処理します。 **passive**スイッチはユーザーインターフェイスを非表示にします。
- インストーラがサイレントモードで実行されていない場合、提供された情報がL MSのアクティベーションフォームの入力に使用され[、ライセンス画面が](#page-24-1)スキッ プされます。
- **-?**を入力して、追加コマンド行の引数を確認します。

パラメータの説明は、例とともに、あとに続きます。

#### **説明**

#### **USELMSLICENSING=1** -

このフラグはユーザーが使用しているLMSライセンスがシステムに存在する場合 にのみ役立ちます。これによって、サイレントモードがライセンス選択をユーザ ーに要求することなく機能することができます。インストーラがサイレントモー ドで動作していない場合、インストールプロセスは依然としてライセンスタイプ の選択ダイアログをスキップすることができます (これによって時間が節約されます)。

#### **ENTITLEMENTID =***entitlement id>* -

このパラメータと値はLMSライセンスが以前にインストールされていない新しい システムで役に立ちます。これはユーザーがLMSライセンスを希望しており、資 格IDを提供してアクティブ化しようとすることを示しています。この値が指定さ れると、**USELMSLICENSING**を指定する必要はありません。

#### **LMSLICENSESERVERS="***server1***,***server2…***"** -

このパラメータは、ライセンスサーバーと通信するシステムで使用されます。ま た、ライセンスの種類の選択ダイアログボックスをスキップすることができ、イ ンストールがサイレントモードで行われます。

#### **LMSPROXYHOST="***proxyhostaddress***"** -

このオプション·パラメータは、プロキシホストのアドレスを与えます。サイレン トモードでは、直接に有効化に使用されます。非サイレントモードでは、この値 を使用して有効化のフォームを移入します。

#### **LMSPROXYUSERNAME="***user name***"** -

このパラメータは、プロキシユーザー名のための別のオプションのパラメータで す。それは**LMSPROXYHOST**と同じように動作します。

#### **LMSPROXYPASSWORD="***unencrypted password***"** -

このパラメーターは代理パスワード用の別のオプションのパラメーターです。そ れは**LMSPROXYHOST**と同じように動作します。

#### **LMSURLTOFNOSERVICES=***URL to FNO server* -

このパラメータは主に内部開発用です。デフォルトのURLは運用サーバーに対す るものです。この新しい値はデフォルト値と点を開発サーバーに上書きするのに 使用できます。

**例**

ノードロックされた権利IDを持つ新しいシステムでは、次の行によってPC-DMIS 2018 R2がサイレントモードでインストールされます。

#### **-q LMSENTITLEMENTID=99999-88888-77777-66666-55555**

既にライセンスを持っているシステムにおいては、次の行によってPC-DMIS 2018 R2がサイレントモードでインストールされます。

#### **-passive USELMSLICENSING=1**

ライセンスサーバーを使用する新しいシステムでは、下記の行によってPC-DMIS 2018 R2がサイレントモードでインストールされます。

#### **-passive LMSLICENSESERVERS="123.12.134.42"**

ライセンスをもっていない真新しいシステムにおいては、下記の行はライセンス・タイ プ選定のダイアログ・ボックスをスキップし、有効化フォームに移入します:

52

#### **LMSENTITLEMENTID=99999-88888-77777-66666-55555 LMSPROXYHOST="123.123.123.123" LMSPROXYUSERNAME="bob" LMSPROXYPASSWORD="marley"**

<span id="page-59-0"></span>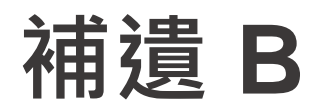

### <span id="page-59-1"></span>**ファイル位置の説明**

これらは様々なユーザー固有設定およびPC-DMIS 2018 R2における他のファイルに対するデフォルトのファイル場所 (パスの場所)です。これらのファイルは各ファイルの役割に基づいて、次の場所に保存 されます。

#### <span id="page-59-2"></span>**公開文書**

測定ルーチン、CAD、プローブ、およびその他のファイル:

C:\Users\Public\Public Documents\Hexagon\PC-DMIS\2018 R2

#### デモ CAD ファイル:

C:\Users\Public\Public Documents\Hexagon\PC-DMIS\2018 R2\CAD

### <span id="page-59-3"></span>**Public Documents (報告するディレクトリー)**

レポートテンプレート、ラベルテンプレート、ルール定義、および色定義のファイル:

C:\Users\Public\Public Documents\Hexagon\PC-DMIS\2018 R2\Reporting

### <span id="page-59-4"></span>**固定冶具ファイル**

C:\Program Files\Hexagon\PC-DMIS 2018 R2 64-bit\Models\QuickFix

必要なユーザーアクセス権

### <span id="page-60-0"></span>**プログラムのデータファイル[隠された]**

校正ファイル(comp.datとcompens.datなど)、セットアップ・ファイル(tool.dat、toolc. datおよびusrprobe.datなど)および他のファイル:

C:\ProgramData\Hexagon\PC-DMIS\2018 R2

<span id="page-60-1"></span>**ユーザーデータファイル**

ツールバーとメニューのレイアウト、照明、材料、および設定のファイル:

C:\Users\*user name*\AppData\Local\Hexagon\PC-DMIS\2018 R2

ここで、*<*ユーザー名*>*とは Windows のログインユーザー名のことです。

データファイルの詳細については、「PC-DMIS

Core」ドキュメントの「カスタマイズ設定」章の「データファイルについて」を参照 してください。

また、設定エディタアプリケーションを使用して、ユーザー固有のファイルおよび設定 をバックアップ、復元またはクリアすることができます。個別のファイルを手動で削除 または復元するよりも、設定エディタに用意されているツールを使用することを推奨し ます。詳細は「設定エディタ」のヘルプフィルを参照してください。

### <span id="page-60-2"></span>**必要なユーザーアクセス権**

PC-DMIS 2018

R2はファイルシステムおよびレジストリで以下に定義された場所に対する読み込み、 書き出しおよび作成のアクセス権を必要とします。

#### <span id="page-61-0"></span>**ファイルシステム**

Windows 10、 Windows 8、 Windows 7、及びWindows Vista:

- C:\ProgramData\Hexagon\PC-DMIS\2018 R2
- C:\Users\Public\Documents\Hexagon\PC-DMIS\2018 R2
- C:\Users\UserName\AppData\Local\Hexagon\PC-DMIS\2018 R2
- 測定ルーチン、プローブ、サブルーチン等を保存するための、ユーザー指定のフ ォルダー位置

<span id="page-61-1"></span>**レジストリ**

これらのバージョンにはすべて固有のレジストリエントリがあり、バージョン固有のキ ーに保存されます。下記に示す項目はバージョン2018 R2用です。

- HKEY\_LOCAL\_MACHINE\SOFTWARE\Wow6432Node\Hexagon\PC-DMIS\2018 R2 キーとすべてのサブキー
- HKEY\_CURRENT\_USER\Software\Hexagon\PC-DMIS\2018 R2 およびすべてのサブキー
- HKEY\_USERS\.DEFAULT\Software\Hexagon\PC-DMIS\2018 R2とすべてのサブキー

### <span id="page-61-2"></span>**付記**

新バージョンを始めて起動すると、PC-DMIS

は自動的にインストールされた最新のPC-

DMISバージョンから設定をコピーします。これを機能させるために、PC-

DMISを始めて起動する際には管理者権限で実行する必要があります。インストール中

、セットアップウィザードで [**PC-DMIS を起動**]

チェックボックスをマークすると、管理者権限で PC‐DMIS

が実行され、この最初のステップが完了します。

この最初の移行は関連するキーのレジストリに自動的に読み込み、書き込み、および作 成権を設定します。

レーザーセンサーの固定治具を使用する場合、1レベル戻って以下のレジストリキーが 保存されます:

- HKEY\_LOCAL\_MACHINE\SOFTWARE\Hexagon\FxtServer
- HKEY\_LOCAL\_MACHINE\SOFTWARE\Hexagon\PC-DMIS\NCSENSORSETTINGS

HKEY\_LOCAL\_MACHINE\SOFTWARE\Hexagon\

キーに作成/読み込み/書き込み権限を適用するだけで全てのサブキーにも同じ権限が適 用されるため、この方が簡単です。

# <span id="page-63-0"></span>**付録 C**

### <span id="page-63-1"></span>**柔軟な治具付きのPC-**

### **DMISの初回インストール**

PC-

DMIS製品の権限ルールに準拠するためには、固定具に関連するファイルはこのフォル ダにあります:

C:\Program Files\Hexagon\PC-DMIS 2018 R2 64-bit\Models\QuickFix

これは、PC -

DMISを実行しているPCの管理者権限を必要とせずに、ファイルへのアクセスを許可し ます。これを達成するには、初めてPC-

DMISをインストールする際に、以下の手順を実行する必要があります。

1. はじめてPC-

DMISおよびFxtServerInterfaceをインストールする時に、まずは管理者特権で(P  $C-$ 

DMISのインストールに請求されたように)FxtServerInterfaceインストールプロ グラムを実行します。

2. FxtServerInterfaceを実行している時には、メッセージは、システムがすべての データファイルを上記の「 FIVEUNIQUE

」文書フォルダに移行することを述べているというメッセージが表示されます。

• 「**はい**」を選択すると、ファイルが移動され、元のフォルダは削除されま す。

• 「**いいえ**」が選択されると

、ファイルがコピーされますが、元のフォルダは保存されます。

これが完了されると、ファイルが移動かコピーされて

、ユーザが管理者権限なしでFxtServerInterface.exeを実行することができます。